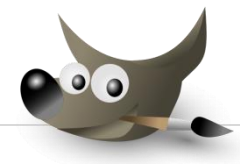

## **GIMP** FOR WINDOWS Tee kutsu

- 1. **Avaa** internet-selaimen avulla Google-kuvahaku.
- 2. **Etsi** muutama talviseen retkitunnelmaan sopiva kuva, kuvakoko yli 50 kt.
- 3. **Luo** muistikulle oman nimen **kansio** ja **Tallenna** kuvat kansioosi.
- 4. **Käsittele** kuva **Värityökaluilla** (Työkalut/Värityökalut) ja/tai komennolla Värit | Automaattinen  $\rightarrow$
- 5. **Luo Tiedoston** avulla uusi **kuva** (A5), **täytä** kuvapohja **taustavärillä**. *Molempien kuvien resoluution tulee olla samankokoinen.*

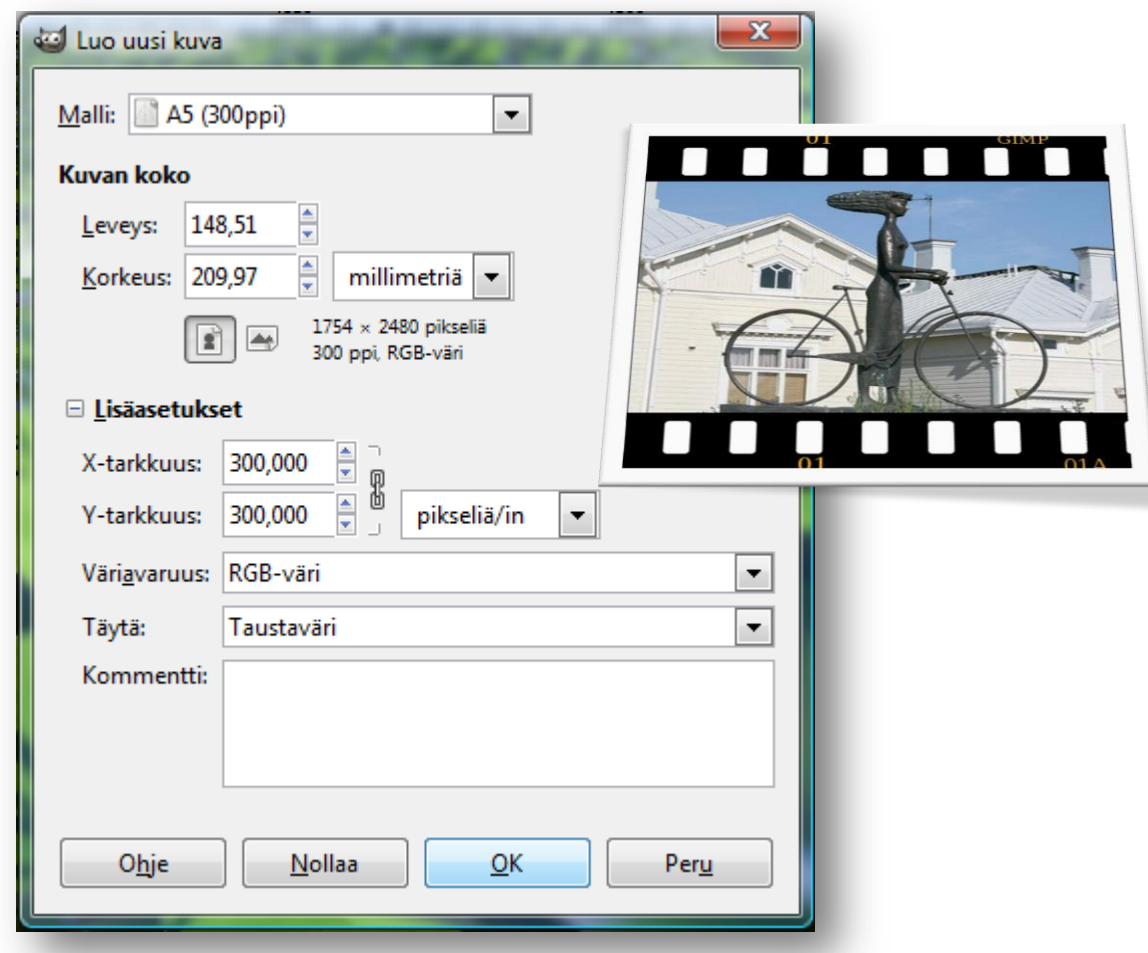

- 6. **Kopioi** talvikuva *leikepöydän* avulla uuteen kuvapohjaan.
- 7. Rakenna **kuvan** ja **tekstien** avulla ystäville **kutsu** talviselle retkelle. Muista mainita **aika** ja **paikka**. *Huomaa, että tekstikehyksiä voidaan luoda useita ja niitä on mahdollista hiirellä siirtää sopiviin kohtiin*. Myös fonttia kannattaa muokata. Hyödynnä liukuväriä.
- 8. **Tallenna** valmis kutsu nimellä: **omanimi**\_**kutsu001.jpg**.